# GT: Iniciación Informática

Carlos Villarino Ferreiro

# Tabla de contido

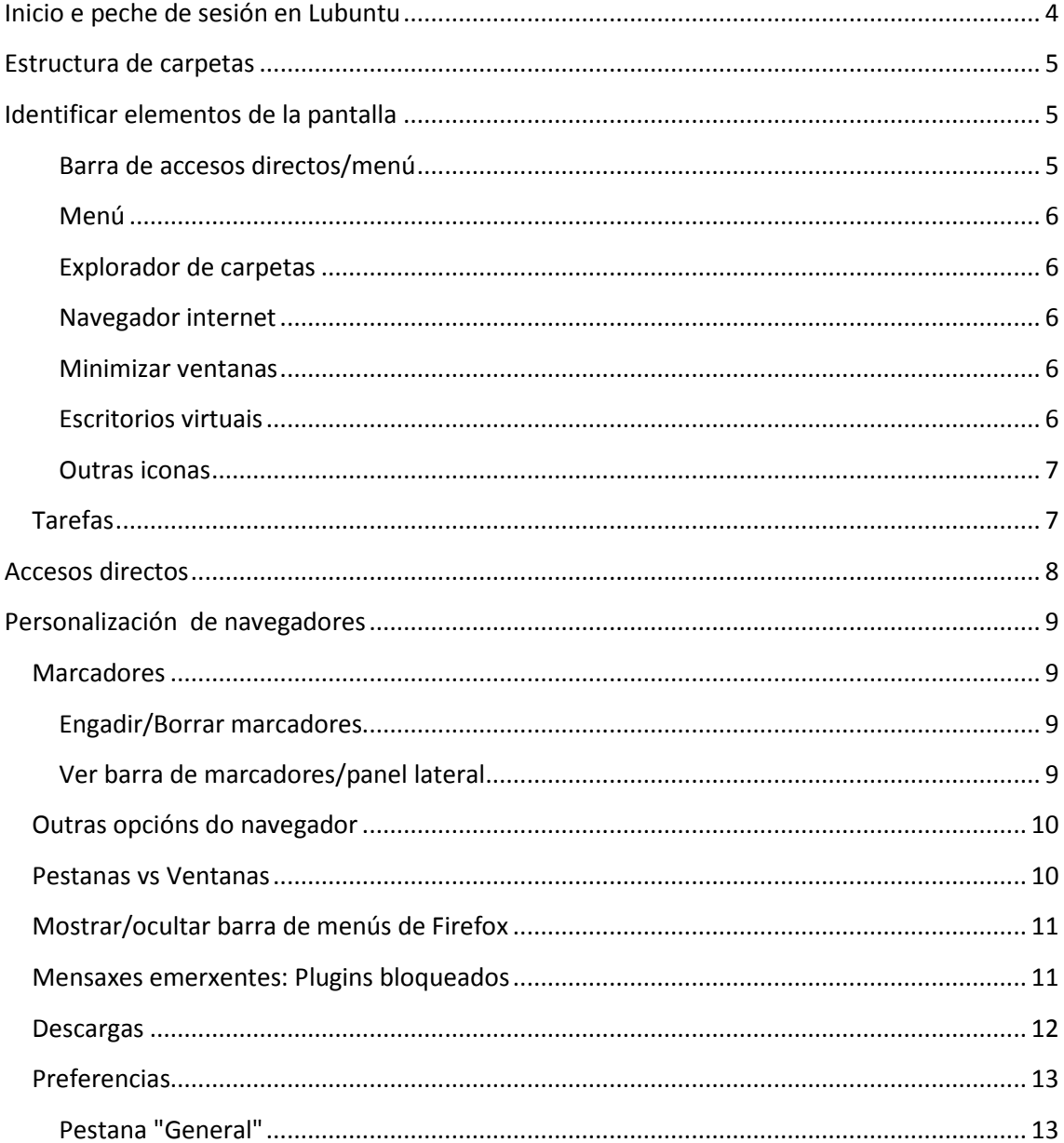

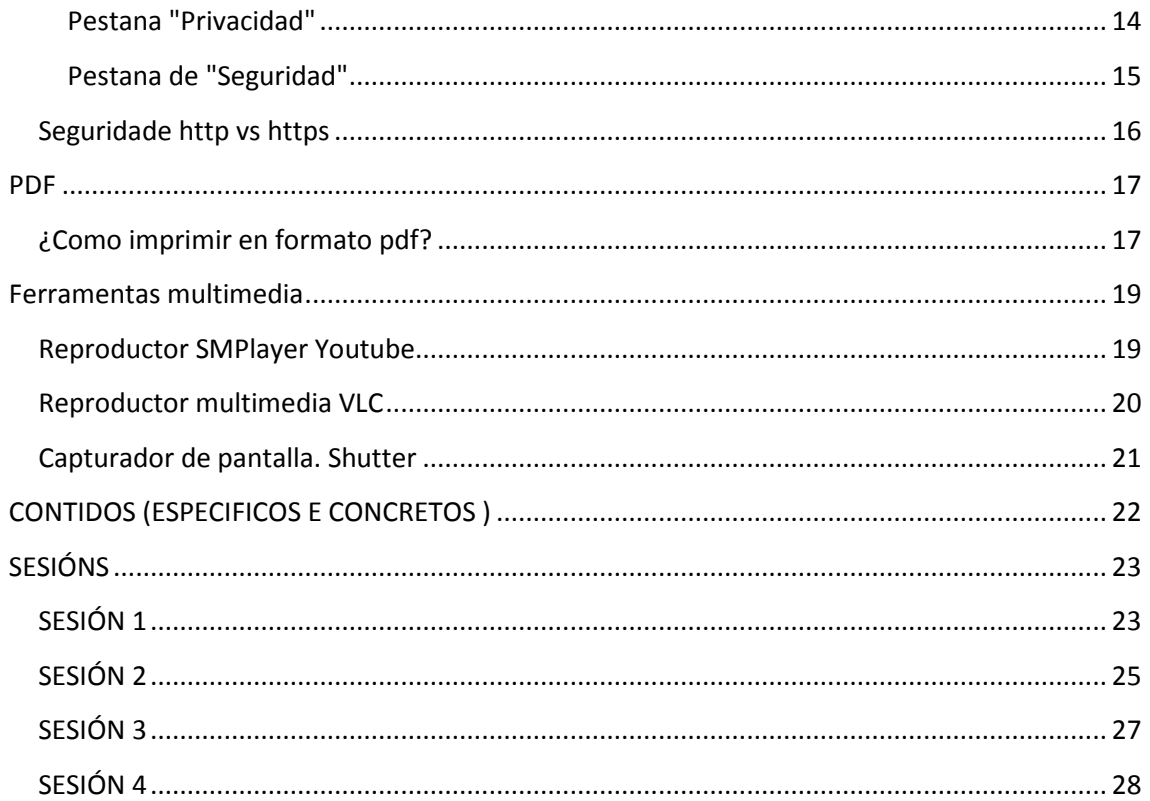

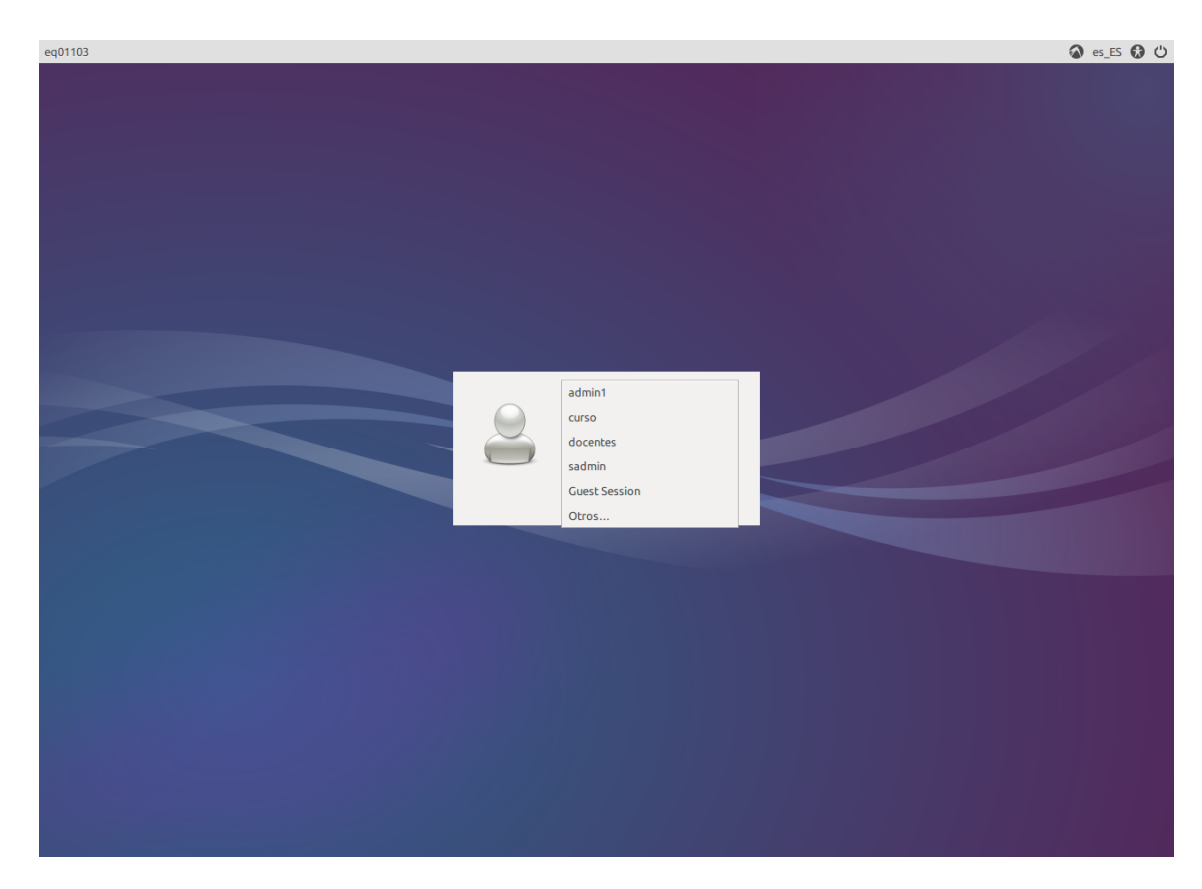

# **Inicio e peche de sesión en Lubuntu**

Identificador equipo: eq01103

Selección usuario

Usuarios

- Sin privilegios --> docentes/1234abc.
- Con privilegios --> curso/curso2015

Outras funcións

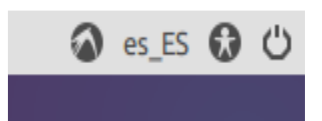

# **Estructura de carpetas**

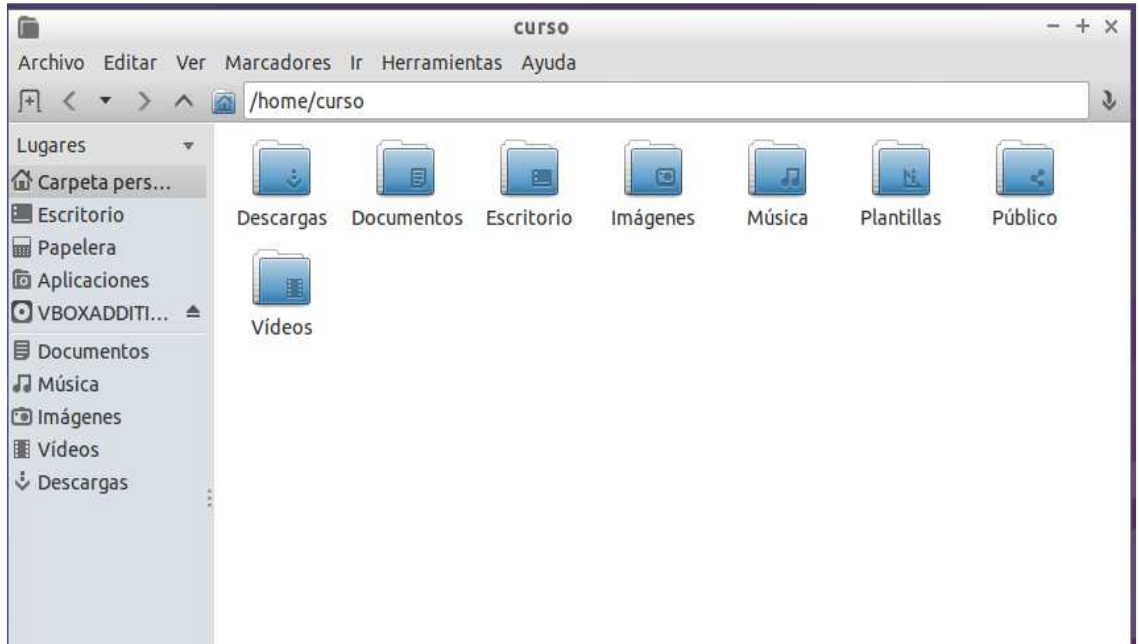

# **Identificar elementos de la pantalla**

#### **Barra de accesos directos/menú**

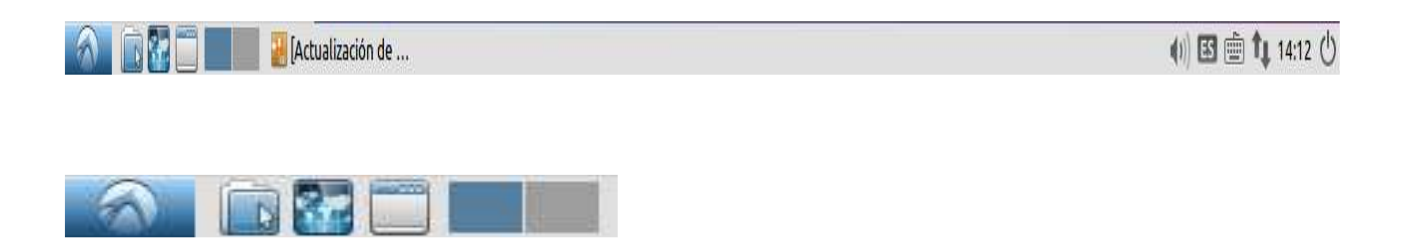

#### **Menú**

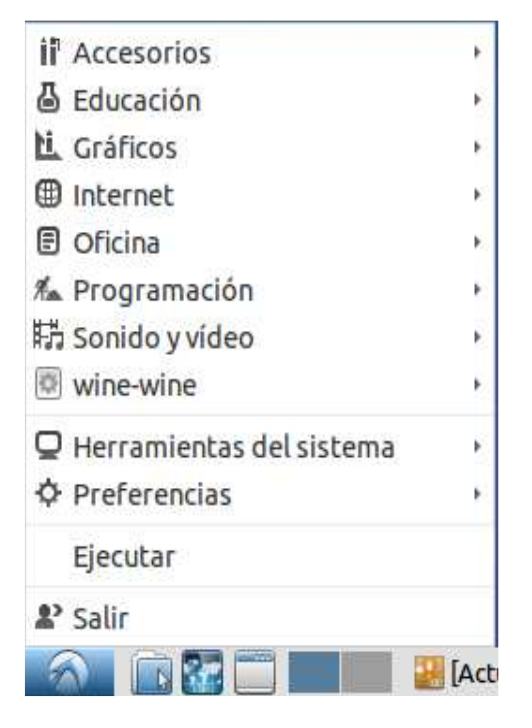

## **Explorador de carpetas**

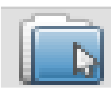

**Navegador internet** 

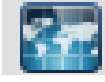

**Minimizar ventanas** 

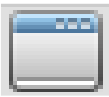

**Escritorios virtuais** 

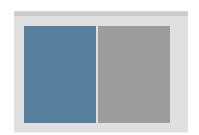

#### **Outras iconas**

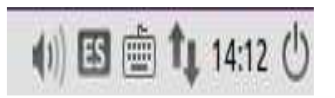

- 1. Volume son
- 2. Idioma
- 3. Distribución teclado
- 4. Hora e data. Calendario
- 5. Indicador batería (se é un portátil)
- 6. Apagar

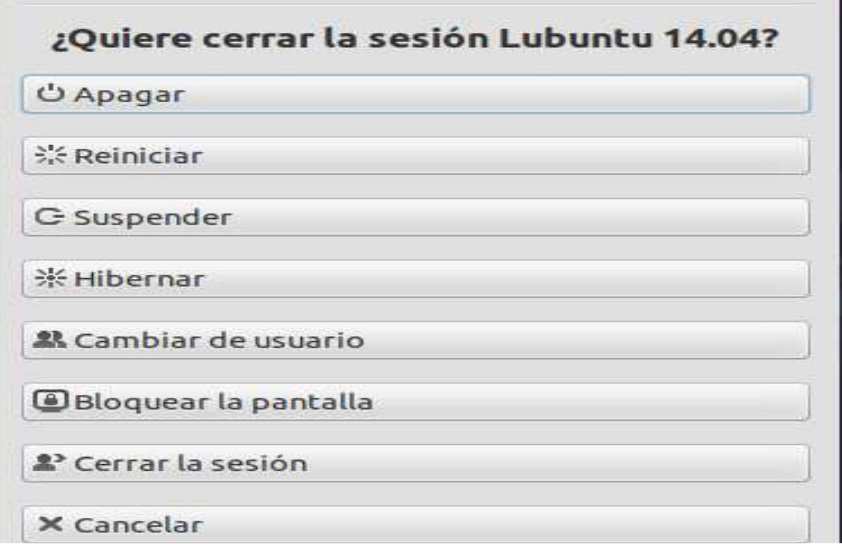

#### **Tarefas**

- Descargar documento de correo e gardalo no portátil.
- Conectar un pendrive.
- Crear accesos directos.
- Cambiar apariencia menú.
- Redefinir sesións
- Aplicacións según utilidade ou materia

## **Accesos directos**

Poñer accesos directos de aplicacións no escritorio.

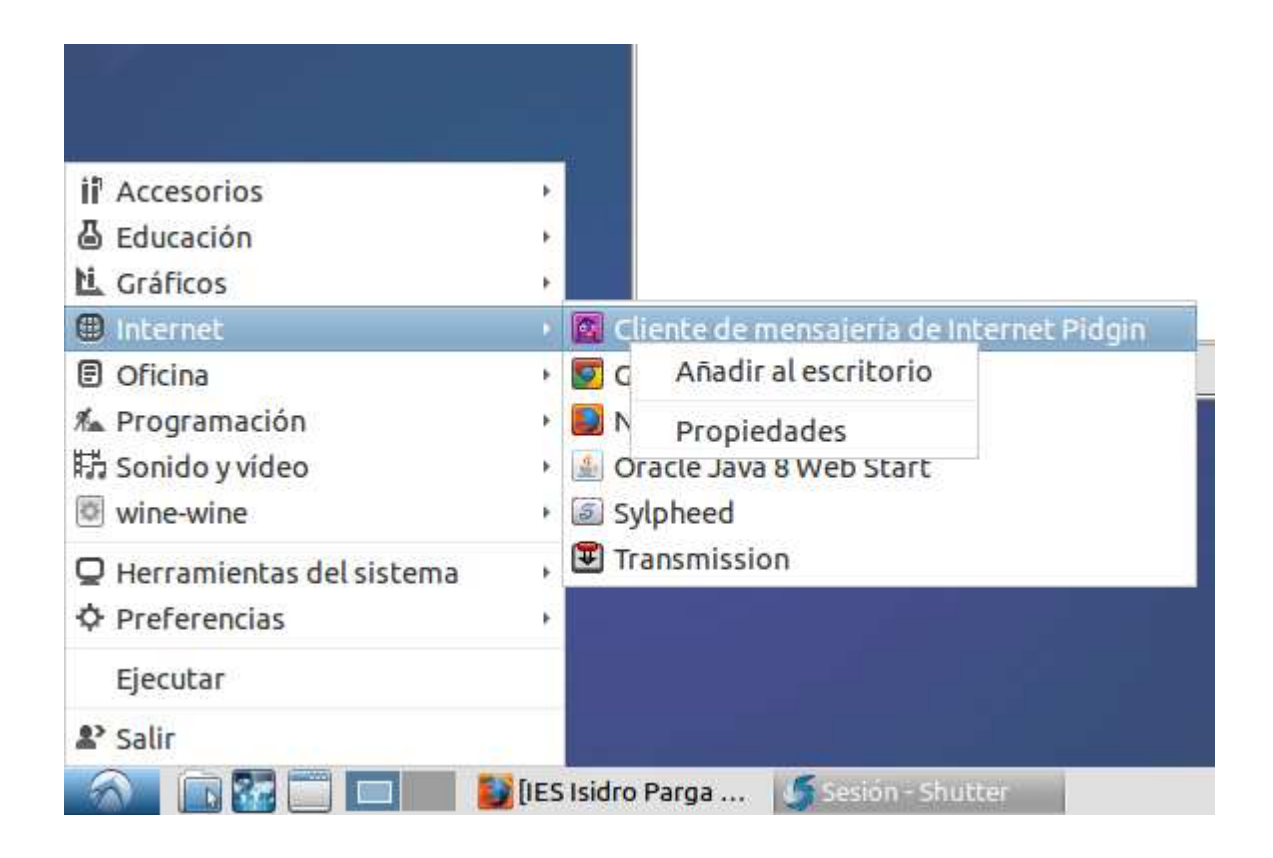

Exercicio.

• Colocar accesos directos a Firefox, Google Chrome, SMplayerTube, LibreOffice, Gestor de archivadores, shutter.

# **Personalización de navegadores**

#### **Marcadores**

#### **Engadir/Borrar marcadores**

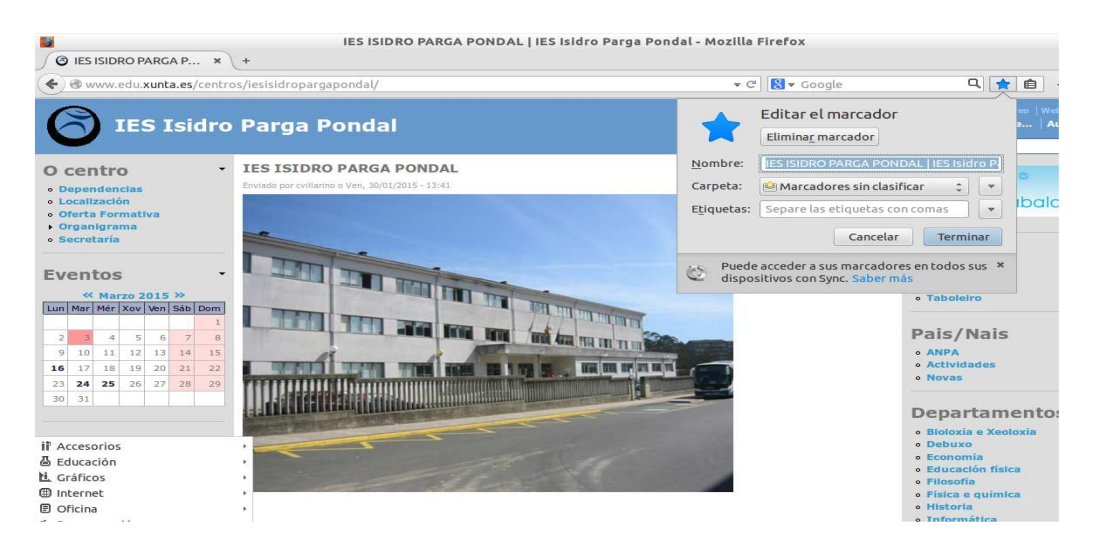

#### **Ver barra de marcadores/panel lateral**

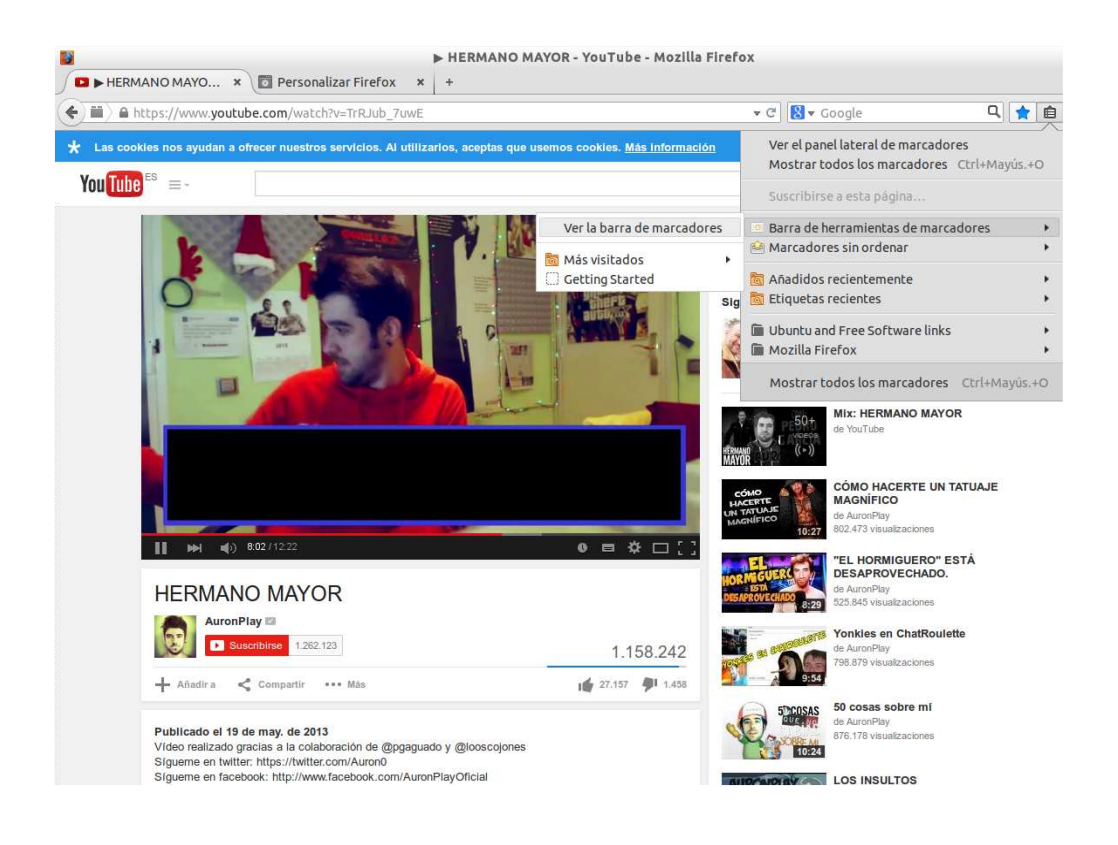

### **Outras opcións do navegador**

- "Nueva ventana"
- "Guardar página"
- "Imprimir"
- "Historial"
- "Pantalla completa"
- "Buscar"

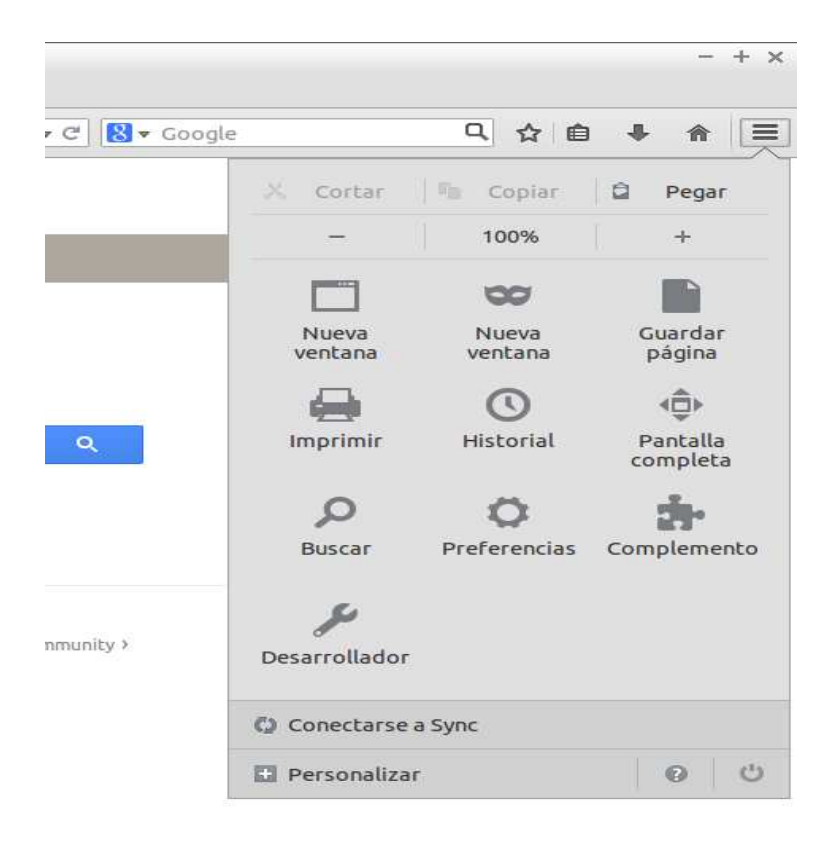

### **Pestanas vs Ventanas**

A **navegación por pestanas** refírese a posibilidade de que varios paneis con información estén contidos dentro dunha soa ventana principal, usando pestanas para alternar entre eles.

# **Mostrar/ocultar barra de menús de Firefox**

Pulsar a tecla *Alt*

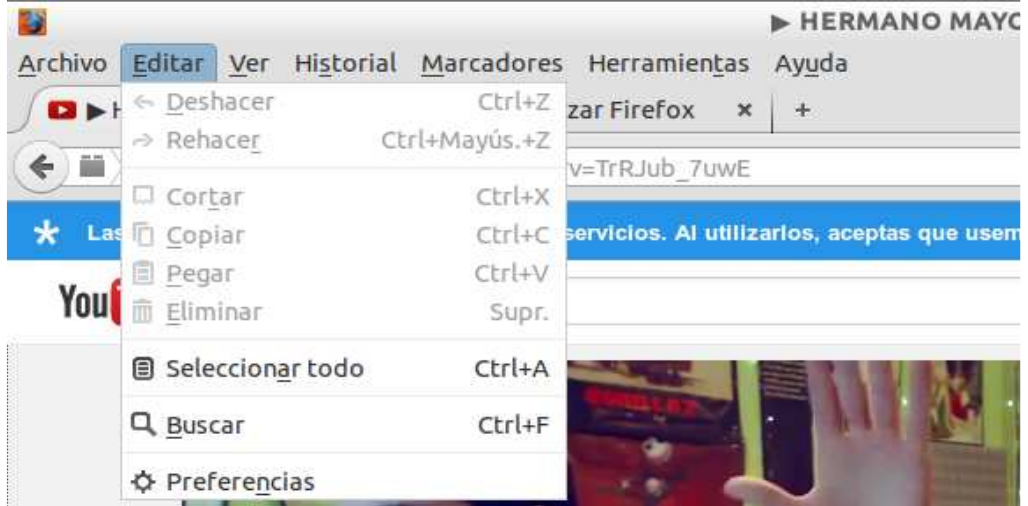

## **Mensaxes emerxentes: Plugins bloqueados**

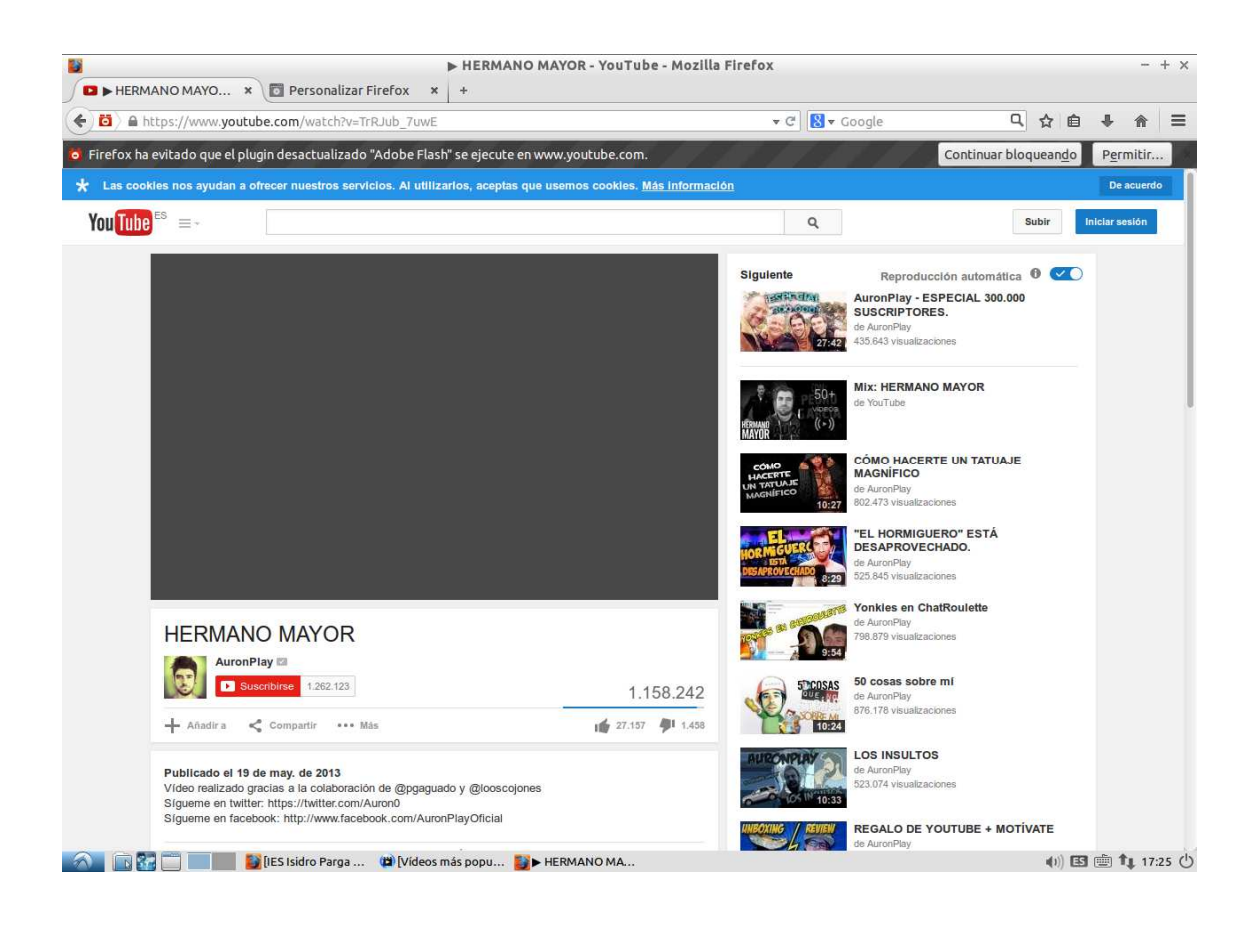

# **Descargas**

Para poder visualizar as descargas realizadas.

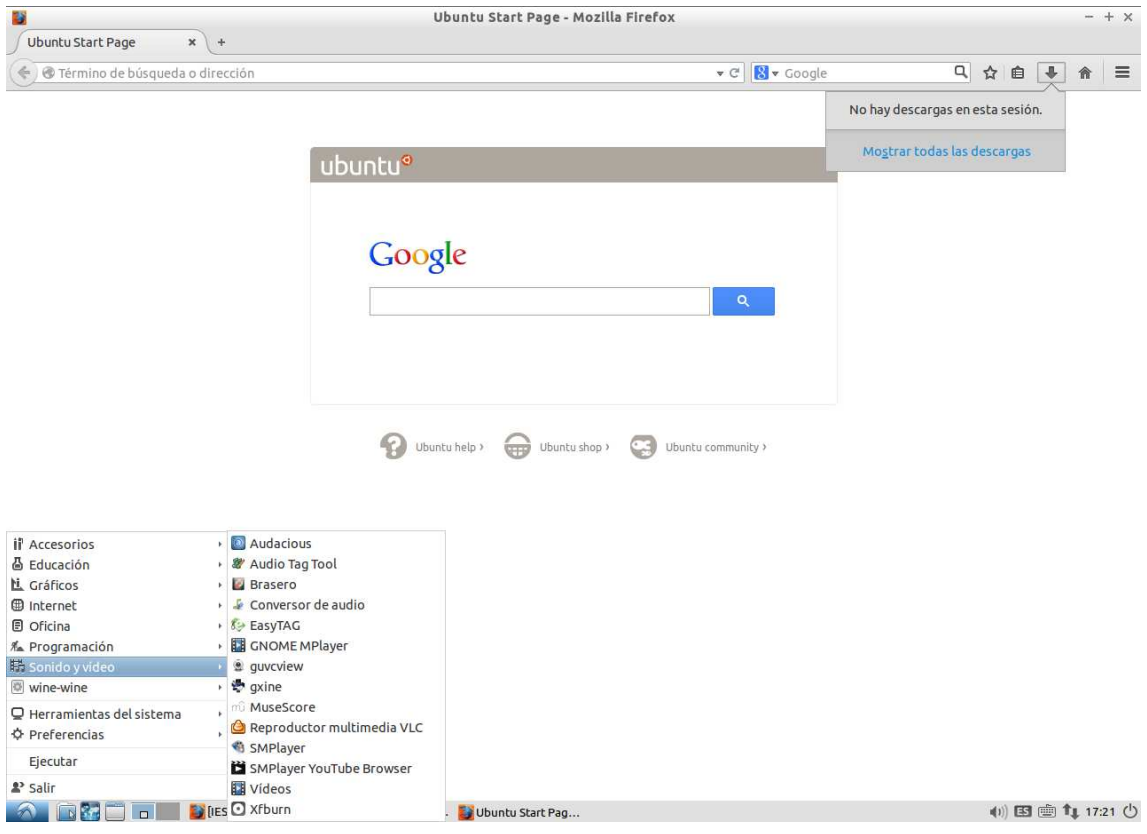

#### **Preferencias**

Para poder acceder: Ir a Menú Archivo. Opción preferencias.

#### **Pestana "General"**

- Establecer páxina de inicio
- Establecer carpeta de descargas

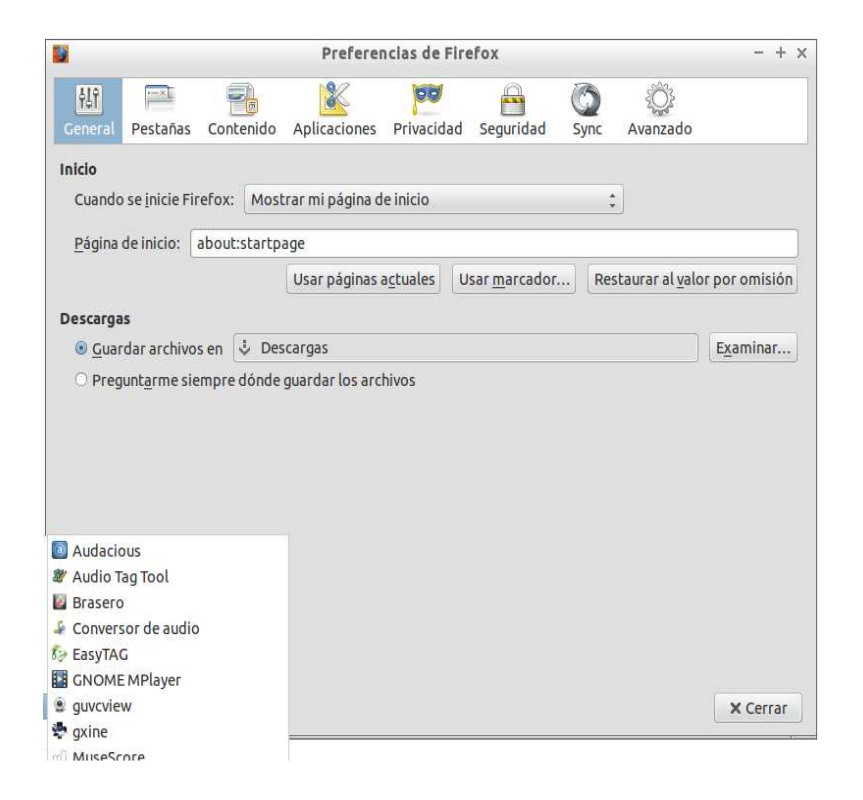

#### **Pestana "Privacidad"**

- Establecer opcións de rastreo
- Establecer opcións de historial

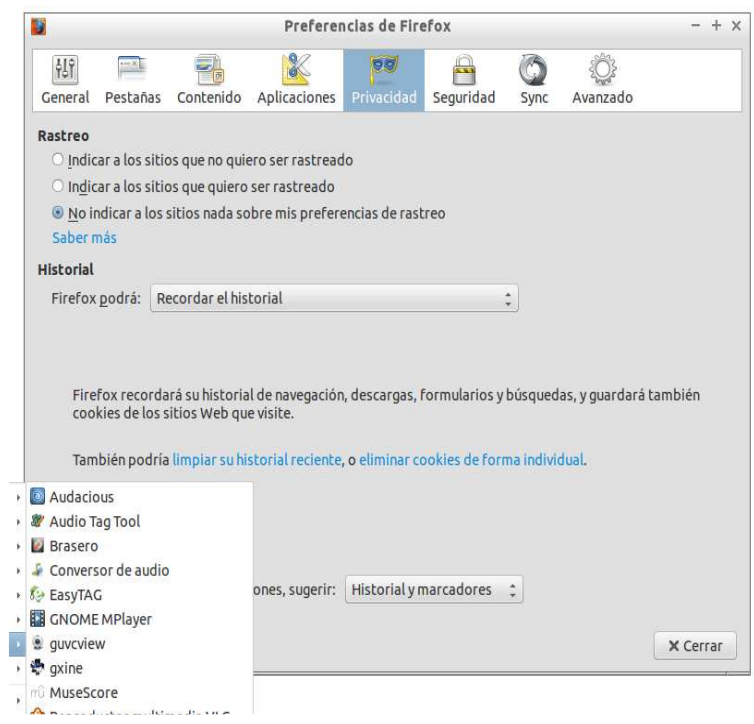

#### **Pestana de "Seguridad"**

#### Establecer opcións de contrasinais a recordar

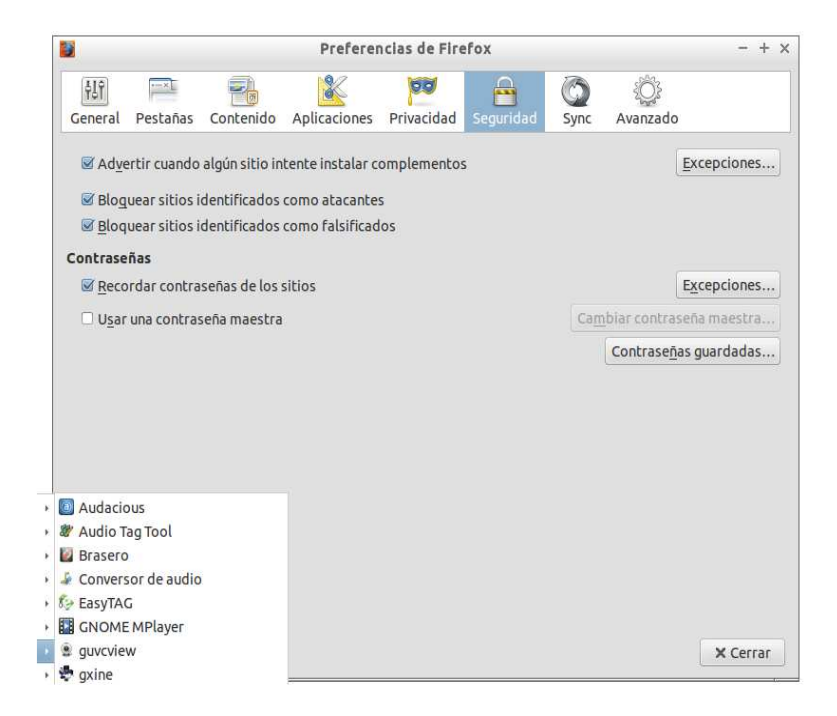

## **Seguridade http vs https**

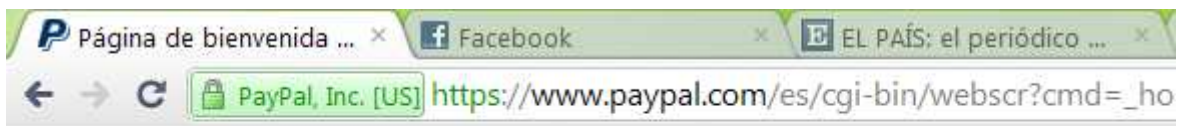

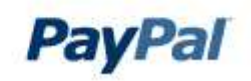

Para comezar, unha boa idea sería a de conocer qué significa o *"S"* e non é outra cousa que o vocablo en inglés "secure" . Cando navegamos por Internet a maioría das páxinas comezan por *http://*. Isto quere dicir que utiliza linguaxe normal, pero que **podería non ser seguro**.

Noutras palabras, alguen podería estar espiando a "conversa" entre o teu pc e a páxina sen demasiadas complicacións. Cualquera podería obter algún dos teus datos, algo crucial se falamos de servicios nos que manexamos cartos. Xa temos un bo motivo para **non falicitar códigos de tarxeta de crédito** nestes tipo de páxinas.

# **HTTPS, unha forma de dar seguridade aos teus datos**

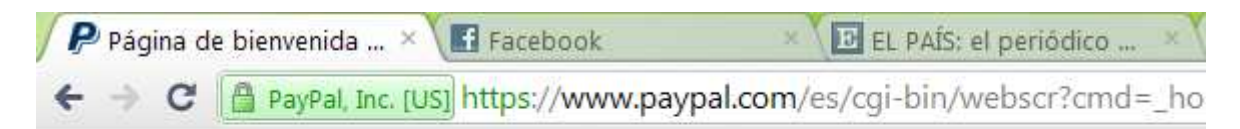

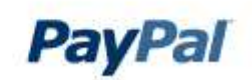

Para evitar estos problemas creouse un novo protocolo. Cando unha URL comeza por *https://*, o teu pc está conectado a unha páxina que está a falar nun **linguaxe codificado**, a proba de invasores e con **maior seguridade.**

Iso sí, **non nos confiemos**. Que utilice este modo seguro ofrece certas garantías, pero en nengún caso é infalible.

En definitiva, se queremos ter claro onde podemos confiar relativamente en transaccións a través de Internet é boa idea fixarse se na la barra de direcciones amosa que é *https://*. Si somos despistados hay otra opción. A maioría dos navegadores nos informan disto cun candado na mesma barra ou cun ton diferente de color. De tódolos xeitos, **non hai maior seguridade que o sentido común** (ou usar **Paypal**) a hora de confiar so nosos datos.

## **PDF**

## **¿Como imprimir en formato pdf?**

Esta distribución de Lubuntu ten instalada unha impresora virtual PDF. Ao imprimer nela xera un documento en formato pdf co contido do documento. Este documento sera gardado na carpeta PDF do usuario actual.

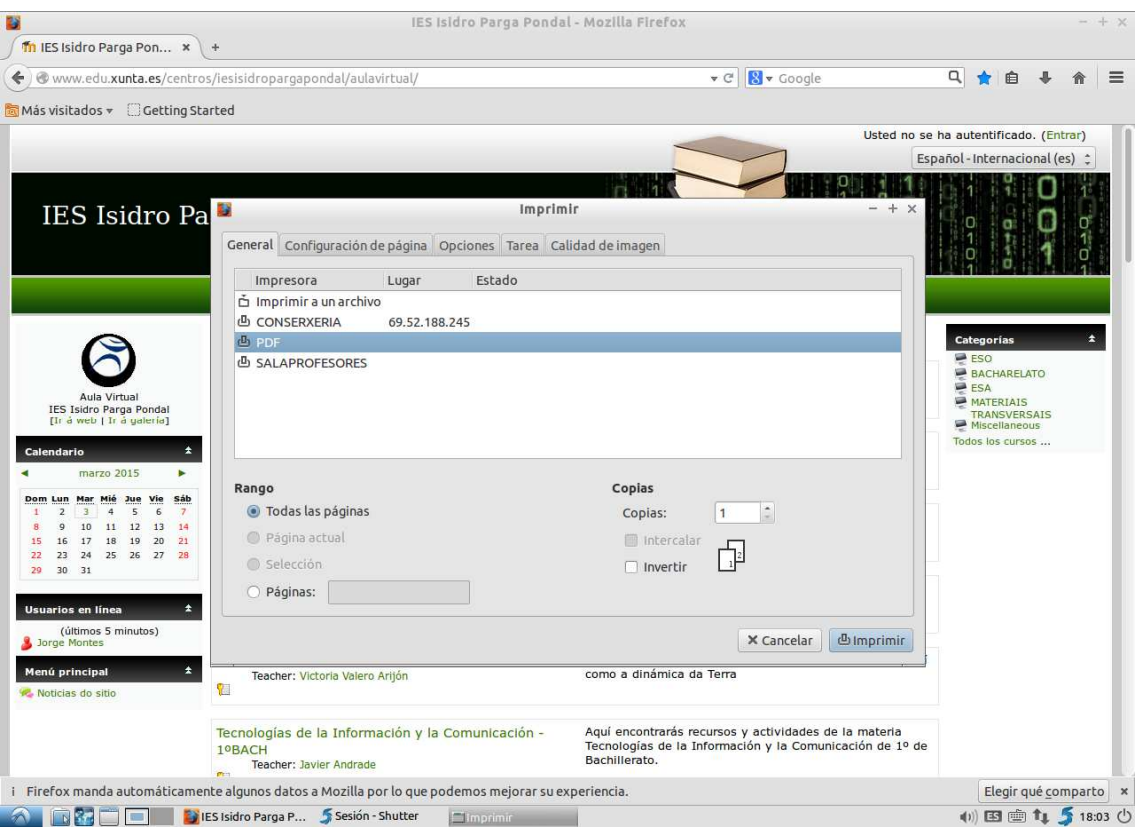

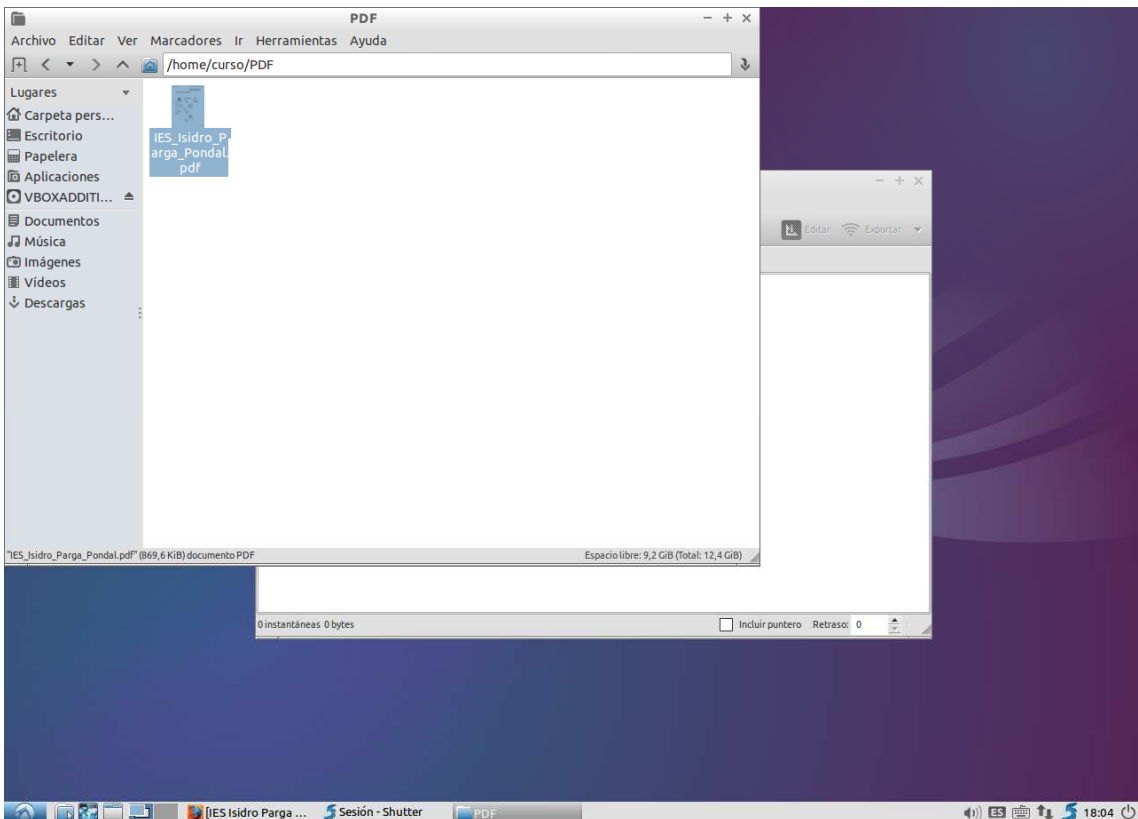

# **Ferramentas multimedia**

# **Reproductor SMPlayer Youtube**

Esta ferramenta permite reproducir, buscar e gardar vídeos de Youtube, sen abrir o navegador.

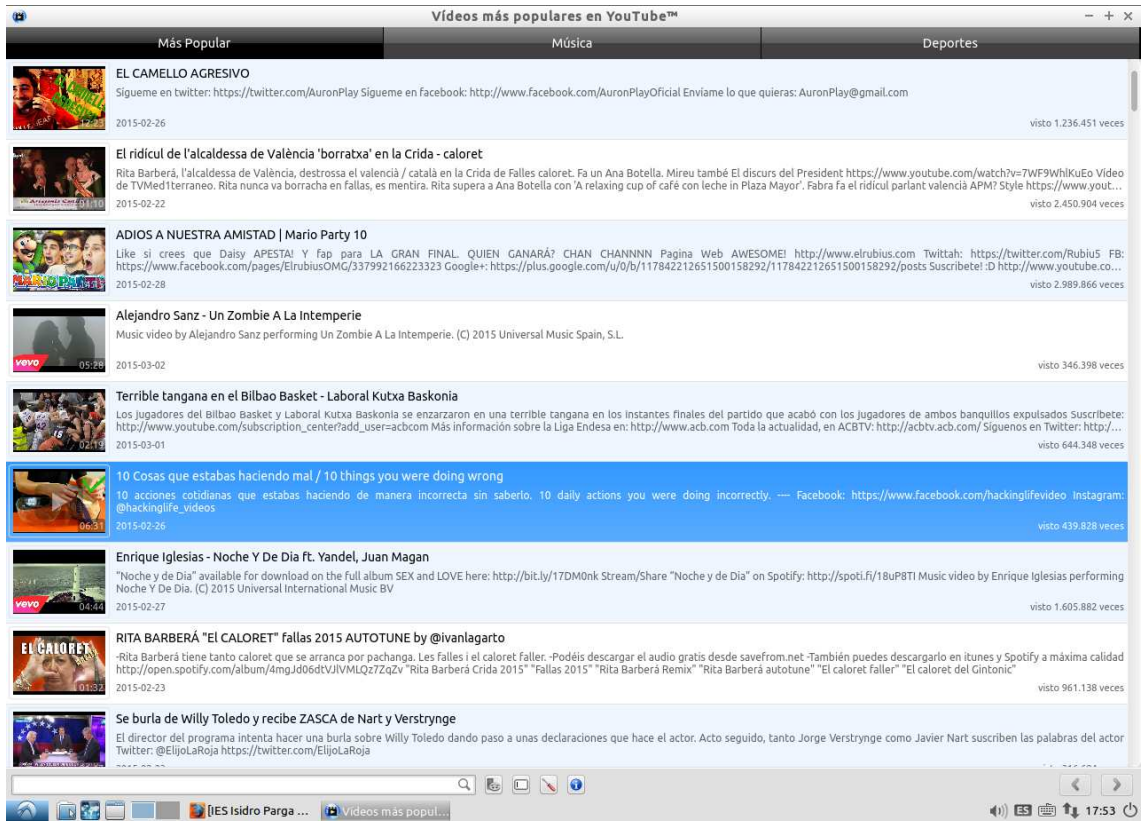

# **Reproductor multimedia VLC**

Reproductor multimedia compatible con multitude de formatos (codecs)

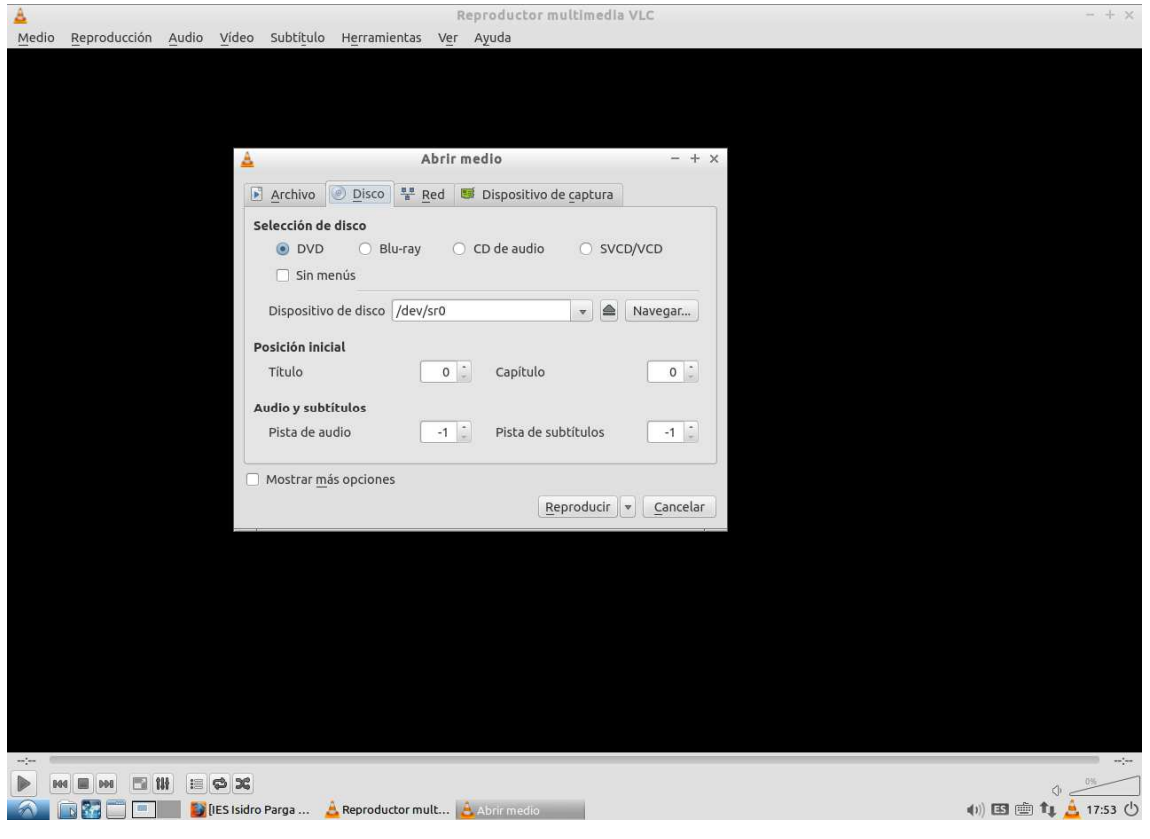

!Ollo! O DVD/CD en lubuntu identificase por /dev/sr0

# **Capturador de pantalla. Shutter**

Permite facer capturas de pantalla de aplicacións, de toda a pantalla e de determinadas áreas da pantalla, e volcalas a un documento de texto.

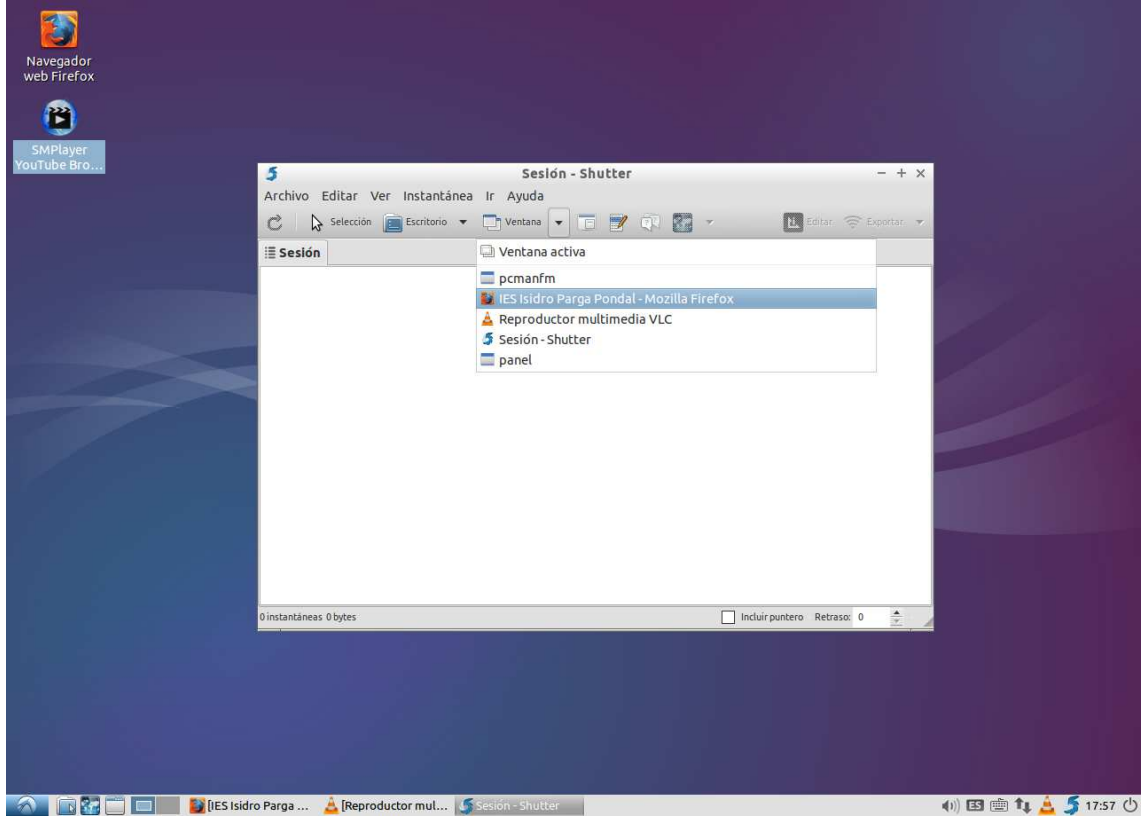

# **CONTIDOS (ESPECIFICOS E CONCRETOS )**

- o Sistemas operativos(Ubuntu). Compatibilidade con windows.
	- **Manexo básico.**
	- Conectar dispositivos (USB). Conexións de rede
- o Software ofimático/multimedia básico.
	- Compatibilidades Microsoft Office con OpenOffice e LibreOffice.
	- Software básico para abrir contido multimedia.
	- Manexo básico e impresión de documentos pdf.
- o Recursos na rede
	- Navegadores e buscadores.
	- Repositorios , localización de actividades para docentes. Wiki. (ABALAR).
	- Web do centro. Manipulación de contidos.
- o Dropbox

# **SESIÓNS**

Toda a información está recollida en Web: http://atio.es/isidro

# **SESIÓN 1**

## **1ª PARTE (30 min)**

1.- Que é Linux

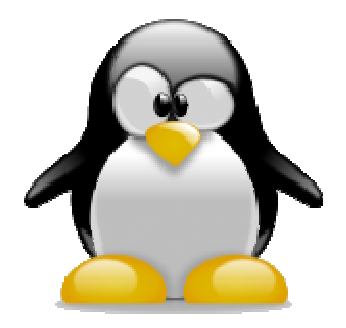

2.- Visualizar diferentes distribucións. Aclarar cunha mesma distribución pode ter varios escritorios (ver os máis importantes: unity, gnome, xfce, lxde) Familia debian / Familia ubuntu / Fedora / Mint / Deepin

• Cada docente abre no seu equipo un cd/dvd cunha distribución diferente 3.- Vantaxes da migración a GNU-Linux. Experiencias doutros centros. Problemas habituais. Valoración.

4.- De dónde descargar unha distribución e grabala nun cd.

- No caso de Lubuntu, xa se pode instalar directamente co usb-vivo que lles agasallo.
- Desde a web: http://lubuntu.net/
- 5.- Como arrancar o ordenador desde o cd vivo /usb vivo?. Selección do boot

6.- Análise da interface de Ubuntu/Lubuntu: nautilus, gedit, libreoffice, gimp, vlc, escritorios virtuales, etc

## **2ª PARTE\_HOW\_TO (60 min).**

1.- Desenchufamos tódolos cables dun ordenador e enchufamos de novo.

2.- O monitor non acende: mirar que teña conectado o cable vga na parte posterior do monitor.

3.- Un ordenador non acende, e sinala sistema operativo non encontrado: solución quitar un cd, ou cambiar no boot a prioridade de arranque.Arrancar o pc desde un usb vivo.

- Cada un dos docentes acende o equipo cun cd/dvd dunha distribución diferente. Deste xeitos ven diferentes distribucións con ambientes gráficos diferentes: Linux Mint, Debian, Ubuntu, Fedora, Elementary OS, Deepin.
- 4.- Non me acepta o contrasinal? cambiáchelo?...minúsculas/maiúsculas.
	- Os asistentes inician o pc desde o usb-live de Lubuntu. Abren o centro de software e instalan o Gimp. Aclaración do usurio Root

5.- Non ten internet o equipo. Como configuro a rede?

- no centro
- e na casa?...pero na aula Abalar…

6.- Conectar un pc ao canón multimedia, con audio e encerado dixital. Funcionamento dun splitter vga.

7.- Non vai o son. Enchufados os altavoces, sonido activado, sonido en youtube

8.- Abro un ficheiro de texto en modo lectura e non me permite gardar as modificacións

- Descarga este *ficheiro* e cada usuario escribe o que lle gustaría aprender neste curso.
- Exporta o ficheiro en pdf (intenta modificalo), e envíamo ao correo electrónico

9.- Como sinalarlle a Lubuntu o programa co cal quero abrir un ficheiro

10.- Como se cambia a páxina de inicio no navegador

- aclaración de cal é a diferencia de meter un enderezo na barra de direccións e na caixa de búsqueda de google
- Entramos na web do instituto
	- o barra de enderezos: http://www.edu.xunta.es/centros/iesisidropargapondal/
	- o buscamos en google: isidro parga pondal

11.- Non me abre unha páxina por culpa dos certificados de seguridade.

12.- Non se visualiza unha páxina que ten contidos en Flash ou en Java?

13.- Descarguei un ficheiro e non sei donde se meteu...Configurar a carpeta de descargas no lubuntu.

14.- Descomprimir/comprimir un cartafol/ficheiro

#### **3ª PARTE: Resolución de dúbidas (Ata rematar)**

## **SESIÓN 2**

#### **1ª PARTE (15-20 MIN)**

1. Como se descarga

https://es.libreoffice.org/

en galego: http://www.libreoffice.org/download/libreoffice-fresh/?type=debx86&version=&lang=gl

engadir corrector en galego

 http://extensions.libreoffice.org/extension-center/corrector-ortografico-paragalego

2. Pódese instalar en Windows?

 http://www.libreoffice.org/download/libreoffice-fresh/?type=winx86&version=4.4&lang=gl

3. Como se instala Libreoffice en Lubuntu

 Se aínda non temos instalado o libreoffice no Lubuntu, podémolo facer de varios xeitos. Os tres máis sinxelos son os seguintes:

3.1. Desde o centro de software de Lubuntu

3.2. Desde o Synaptic

 3.3. Descargando o ficheiro .deb e execuntando o mesmo con doble clic. Automáticamente ábrese o GDebi que o instala

Libreoffice.deb para sistemas 32 bits

Libreoffice.deb para sistemas 64 bits

 Por último podemos instalar ou ben actualizar o libreoffice, empregando un script. Para iso tan só temos que baixar este script, validarnos como root no terminal, darlle permisos de execución, e executalo.

1º dámoslle permisos de execución

chmod +x libre.sh

2º Autentificámonos como root (debemos indicar o contrasinal)

sudo su

3º Executamos o script:

./libre.sh

#### **2ª PARTE: PRÁCTICA (90 min)**

- 1. Conversión entre un docx, doc, odt, pptx, odp, etc
- a. na casa teño windows ….
- b. eu traballo no centro con libreoffice, e quero pasarlle un ficheiro a un amigo...
	- 2. Xerar un documento de texto
- a. Imaxes: aclaración dispor, áncora, axustes, aliñamento
- b. Encabezado e pe
- c. Fontes de windows: como se instalan en linux
- d. Copiar-Pegar de internet: emprego do leafpad ou gedit
	- 2. Crear un pdf. Xuntar varios pdf. Eliminar unha páxina dun pdf.
	- 3. Enviaronme por correo electrónico un ficheiro. Doulle a abrir e saeme no navegador cousas moi raras.
	- 4. Office Online (https://onedrive.live.com/) 08
	- 5. Imprimir (todas as páxinas, un rango delas). Vista previa. Cancelar unha impresión. A cor en escala de grises

#### **3ª PARTE: DÚBIDAS (Ata rematar)**

## **SESIÓN 3**

#### **1ª PARTE (30-40 MIN)**

- 1. Internet (unha visión global)
	- a. Servidor-cliente
	- b. Hosting
	- c. Ancho de banda
	- d. Modem-Router e switch
- 2. Correo electrónico

a. Quen manda, por onde vai e a quen chega ¿é preciso que o destinatario teña acendido o equipo?

- 3. Explicación da rede edu.xunta.es nas aulas Abalar
- 4. Amosar e explicar a funiconalidade de Redeiras

#### **2ª PARTE: HOW\_TO (90 min)**

- 1. Enviar un correo electrónico xuntando un ficheiro
- 2. Comprimir Descomprimir: zip, rar, tar.gz
- 3. Un correo a varias persoas, en oculto. Responder, reenviar. Envío de imaxes.
- 4. Alerta co fishing: algún exemplo
- 5. Complementos Firefox
- a. Descargar un vídeo de youtube
- b. Evitar publicidade
	- 2. Descargar imaxes libres
	- 3. Descargar audio libre

#### **3ª PARTE: DÚBIDAS (Ata rematar)**

Se non hai dúbidas, amoso páxinas útiles:

- 1. Calculadora Wiris http://herramientas.educa.madrid.org/wiris/
- 2. Thatquiz . https://www.thatquiz.org/es/
- 3. http://ankisrs.net/
- 4. https://constructor.educarex.es/
- 5. http://www.educaplay.com/

## **SESIÓN 4**

#### **1ª PARTE**

- 1. Amosar a funcionalidade de Audacity
- 2. Amosar a funcionalidade de Openshot

#### **1ª PARTE: HOW\_TO (90 min)**

- 1. Capturar unha pantalla, un recorte
- 2. Crear unha presentación mínima en Impress (texto e imaxes)
- 3. Gimp (o básico para crear un exame por exemplo)
	- a. Cambiar o tamaño
		- b. Recortar
	- c. Exportar a png, jpg
- 2. Ver un vídeo: vlc

#### **2ª PARTE: DÚBIDAS (ata rematar)**

• Se non hai dúbidas, doulle unha visión xeral de Agueiro